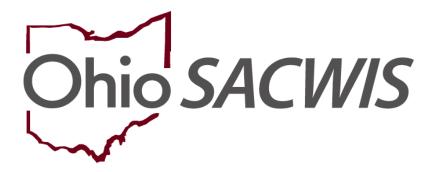

**Knowledge Base Article** 

# **Table of Contents**

| Overview                                                        | 3  |
|-----------------------------------------------------------------|----|
| Security Requirements                                           | 3  |
| Determining Eligibility                                         | 3  |
| Adding an Inquiry                                               | 6  |
| Adding an Application                                           | 16 |
| Notifications                                                   | 20 |
| Adding a Narrative                                              | 21 |
| Linking Activity Logs to the KPIP Narrative.                    | 23 |
| Creating a Payment                                              | 23 |
| Creating Fraudulent Provider Status                             | 28 |
| Notice Generation                                               | 29 |
| Adding Appeal Information when KPIP Eligibility is Denied       | 31 |
| KPIP Helpful Hints                                              | 32 |
| To Identify Duplicate Providers:                                | 32 |
| If Duplicate Providers are found, complete the following steps: | 32 |
| Payment Issues:                                                 | 32 |
| If the payment generated is not the correct amount:             | 32 |
| If you have made an error in the application:                   | 33 |
| Instructions on how to complete a Stop Payment:                 | 33 |

#### **Overview**

This document outlines the process of adding applications and processing payments in Ohio SACWIS for the Kinship Permanency Incentive Program (KPIP). Beginning July 1, 2017, all KPIP applications and payments will be processed in Ohio SACWIS via the steps provided in this document. New providers will be created for those not already in Ohio SACWIS. A history of KPIP applications and payments will be added for the new providers, along with those that already exist.

# **Security Requirements**

The following security roles have been added to Ohio SACWIS for this functionality:

- 1. **KPIP Specialist** This is added to the *Eligibility Specialist* user group and will permit the worker to add and edit KPIP applications.
- KPIP Specialist Supervisor This is added to the *Eligibility Specialist Supervisor* user group and will permit the worker to final-approve KPIP applications.
- 3. **KPIP Fiscal Worker** This is added to the *Agency Fiscal Worker* user group and will permit the worker to generate KPIP payments.

# **Determining Eligibility**

From the Ohio SACWIS Home Page:

- Click the Financial tab.
- 2. Click Eligibility.
- 3. Click **KPIP** on the drop-down menu.

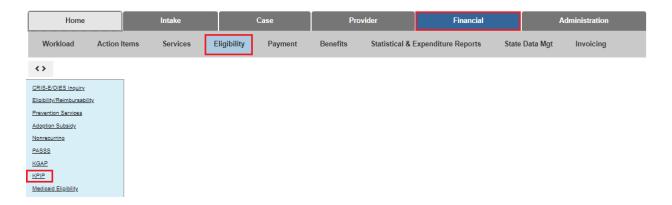

Last Revised: 08/10/2023

The **KPIP History** screen appears.

Click Provider Search.

**Note**: If you know the **Provider ID** number, you can type that number into the **Provider ID** box and then click **Go**.

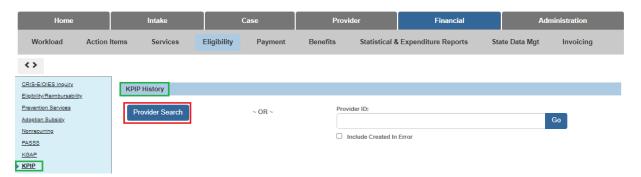

The Provider Profile Search Criteria screen appears.

- 1. Enter the **Provider Name**.
- 2. Make a selection from the **Provider Type** drop-down menu.

**Important**: You must select, from the **Provider Type** drop-down menu, either **Kinship Relative** or **Kinship-Non-Relative**.

3. Click Search.

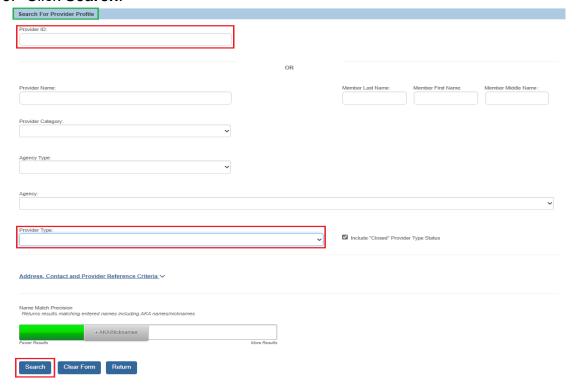

## The Provider Profile Search Results grid appears.

4. Click the **select** link in the appropriate row.

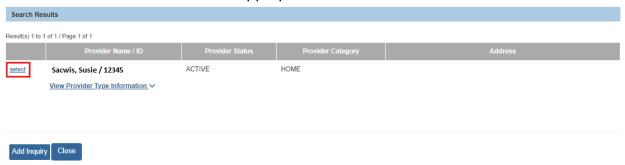

The **KPIP History** screen appears, indicating whether there are any existing KPIP applications for the Provider. If there are no KPIP applications found:

- 1. Click Add Application.
- 2. Skip to the **Adding an Application** section below.

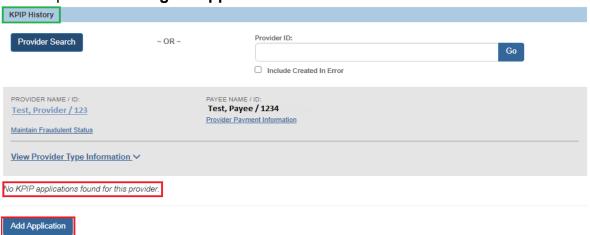

**Important**: If you search with the Provider Type, Kinship-Relative, and Ohio SACWIS *does not* return results, re-do the search using Provider Type, Kinship-Non-Relative. If Ohio SACWIS does not return any results (from either Provider type):

3. Click the Add Inquiry button.

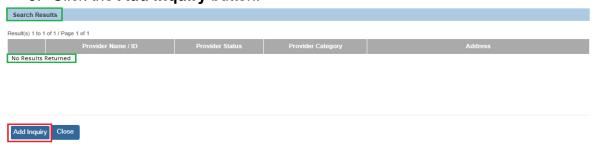

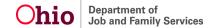

The **Inquiry Search** screen appears with a default view of the **Inquirers** tab.

# **Adding an Inquiry**

Complete the following:

- Reason for Inquiry Auto populates with KPIP Application
- Inquiry Worker select yourself
- Provider Type select Kinship Care Relative or Non-Relative
- Inquiry Date select date you are completing the application
- 1. In the **Inquirer List** grid, click **Add Inquirer**.

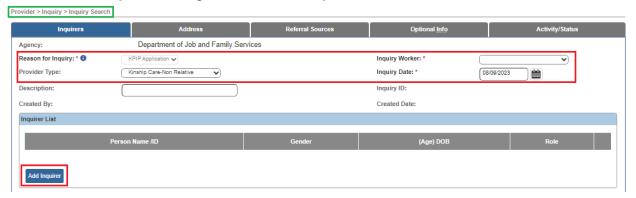

## The **Person Search Criteria** screen appears.

- 2. Enter search parameters.
- 3. Click Search.

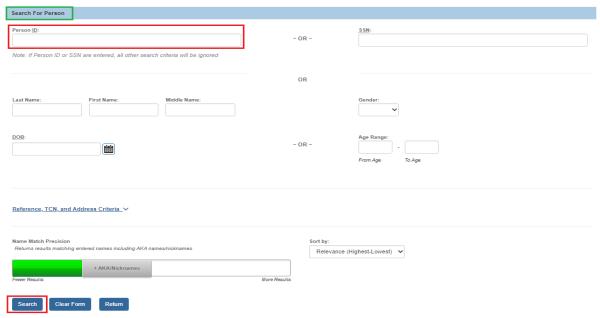

The **Person Search Results** grid appears, displaying results of the query.

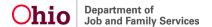

- 4. Ensure the appropriate person has a **DOB**.
- 5. Enter/or ensure the individual has an address if Inquirer 1.
- 6. Make sure the address is selected as primary.
- 7. Select the correct individual by placing a checkmark in the appropriate checkbox.
- 8. Click Select.

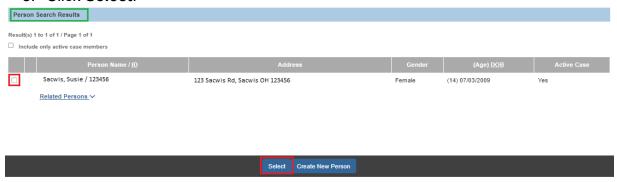

The **Inquiry Search** screen appears, displaying information in the **Inquirer List** grid about the Inquirer.

- 1. Select **Inquirer 1** from the drop-down menu under the **Role** field.
- 2. Click Add Child (for KPIP children).

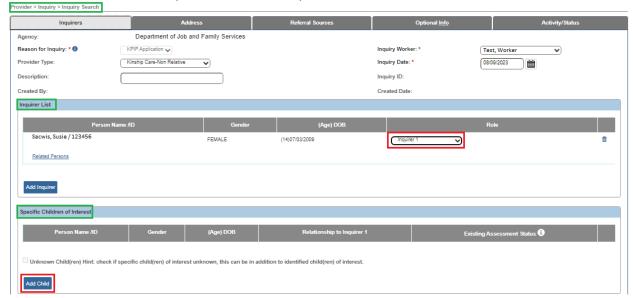

# The **Person Search Criteria** screen appears.

- 1. Enter search criteria.
- 2. Click Search.

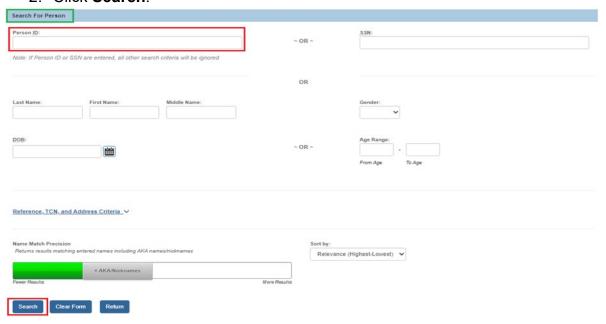

# The **Person Search Results** grid appears, displaying results of the query.

- 3. Place a checkmark in the checkbox beside the appropriate name.
- 4. Click Select.

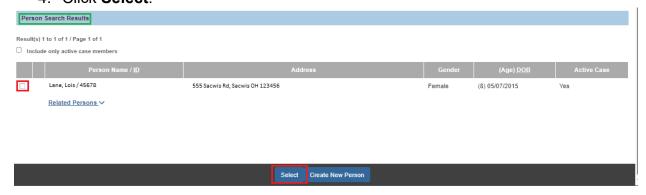

The **Inquiry Search** screen appears, displaying information of the selected child (**Specific Children of Interest** grid).

- 1. Make the appropriate selection from the drop-down menu under the **Relationship to Inquirer 1** field.
- 2. Select **Approved** from the drop-down menu under **Existing Assessment Status** field.
- 3. Click the Referral Sources tab.

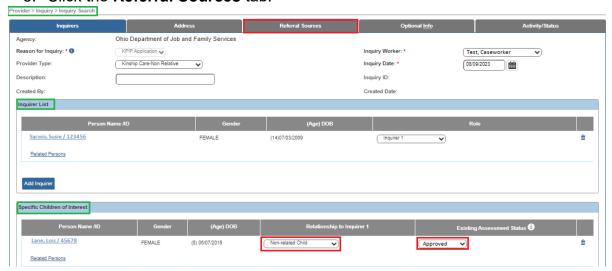

The **Inquiry Search** screen appears, displaying options for **Referral Sources**.

- Select the appropriate option under Available Referral Sources.
  Note: In the Selected Referral Sources box, Self will auto populate. You may add additional referral sources as needed.
- 2. Click Add.

**Note**: The **Inquiry Search** screen will display the selection in the **Selected Referral Sources** field.

3. Click the **Activity/Status** tab.

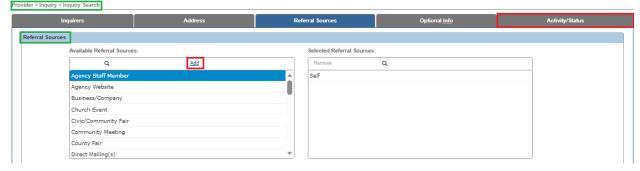

The Inquiry Search screen appears, displaying the options of the Activity/Status tab.

1. Click Add Activity.

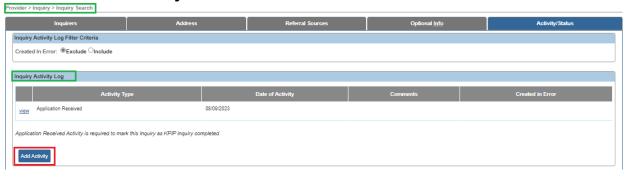

The Activity Status screen appears.

- 1. Select **Application Received** from the **Activity Type** drop-down menu.
- 2. Select the **Date of Activity.**
- 3. Click the **OK** button.

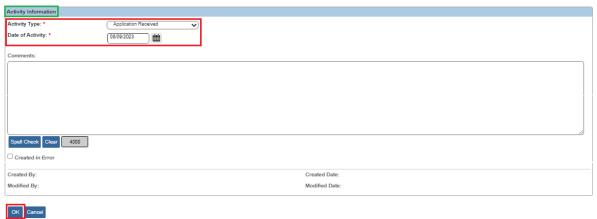

The **Inquiry Search** screen appears, displaying the previously selected **Activity Type** and **Date of Activity**.

- 1. From the Status drop-down menu, select KPIP Inquiry Completed
- 2. For the Status Date, enter the KPIP Application Date.
- Click Save.

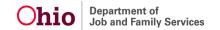

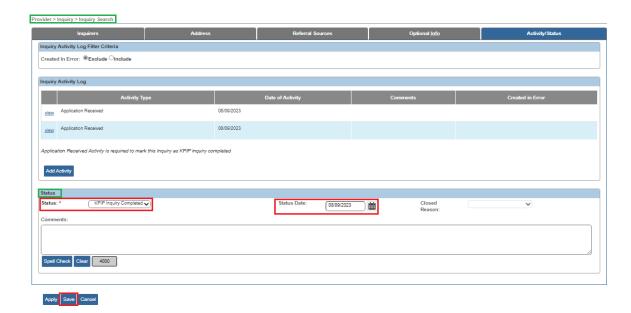

The **Inquiry Search** screen appears, indicating the Inquiry has been saved and completed.

The List of Inquiries to be Linked to Provider screen appears.

- 1. Locate the Inquiry you created.
- 2. Click the link hyperlink.

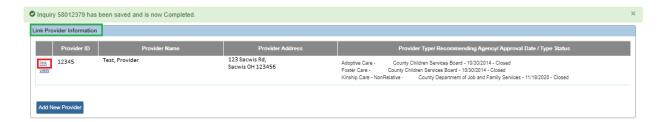

Note: If a Provider does not already exist, click Add New Provider.

The **Provider Name Information** screen appears.

1. Click the **Address** tab.

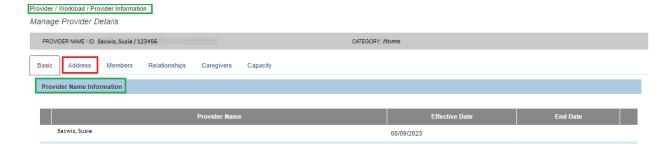

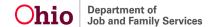

## The **Provider Address** screen appears.

2. Click Add Contact.

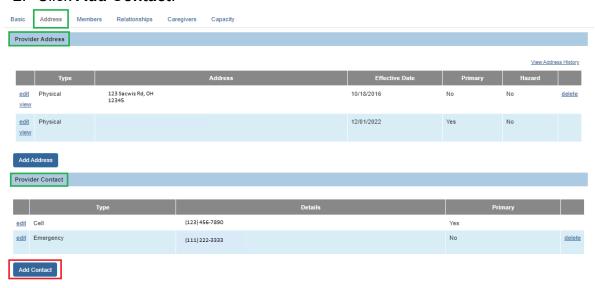

## The **Contact Information** screen appears.

Make a selection from the Type drop-down menu.

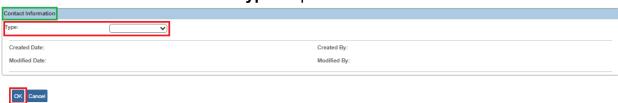

The **Contact Information** grid expands to request additional information.

- 4. Enter the appropriate phone number.
- 5. Place a checkmark in the **Primary** checkbox.
- 6. Click OK.

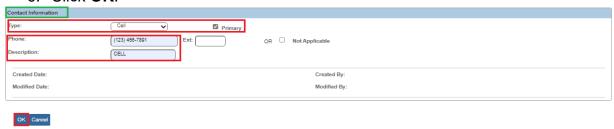

The **Provider Address** screen appears.

7. Click Add Address.

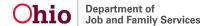

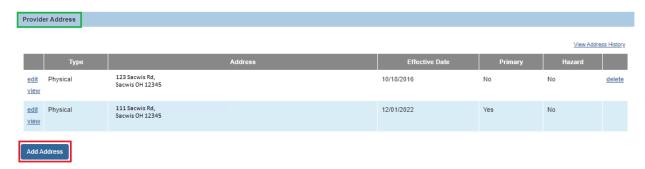

The **Domestic Address Search Criteria** screen appears.

- 8. Enter an address in the Address Lookup field.
- 9. Click Search.

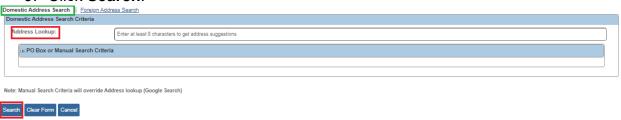

The **Domestic Address Search Results** grid appears.

10. Click the **select** link beside the relevant address.

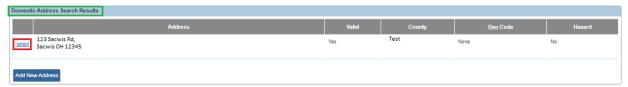

The Provider Address Details screen appears.

- 11. Make a selection from the **Address Type** drop-down menu.
- 12. Enter the Effective Date.
- 13. Click **OK**.

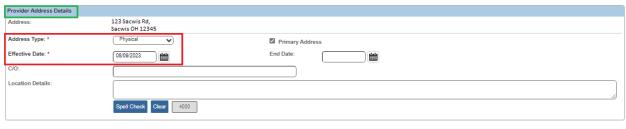

The **Provider Address** screen appears, displaying information about the selected address.

14. Click the **Members** tab.

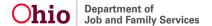

OK Cancel

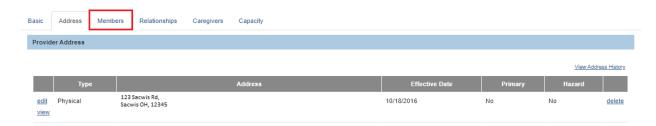

## The Current Active Members screen appears.

1. Click Add Marital Status.

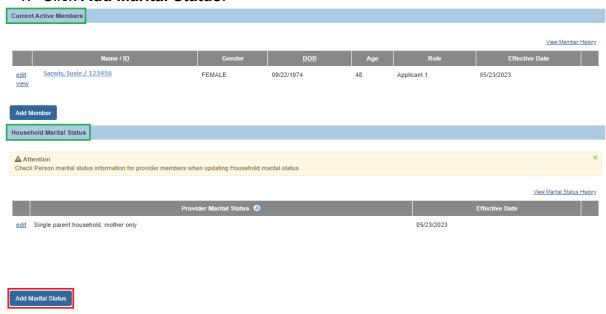

The Household Marital Status Details screen appears.

- 2. Make a selection from the **Marital Status** drop-down menu.
- 3. Add the Effective Date.
- 4. Click OK.

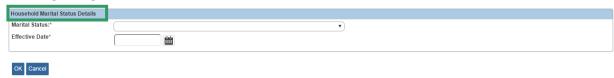

The **Current Active Members** screen appears, displaying the Provider Marital Status information.

5. Click the **edit** link beside the Applicant(s) name(s).

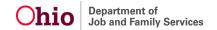

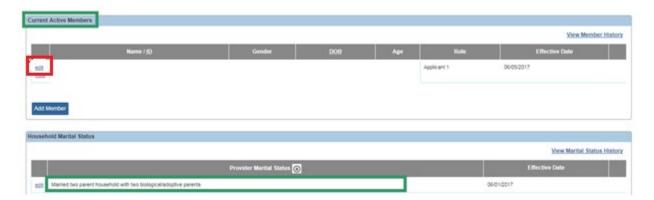

## The Member Details screen appears.

- 1. Complete the required information.
- 2. Click OK.

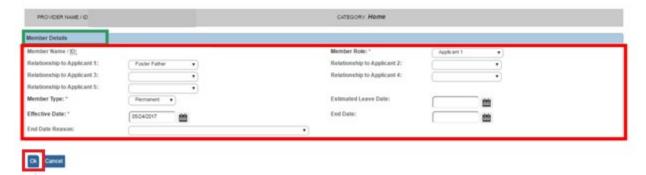

# The Current Active Members screen appears.

- 3. Add additional Members if needed. These members will be pulled into the KPIP application.
- 4. Click Save.

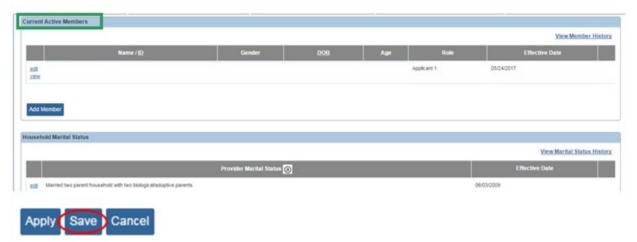

The **Provider Overview** screen appears.

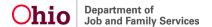

1. Copy the **Provider ID** of the Provider you created.

**Note**: You can click the right arrow to display a map and obtain directions for the listed address.

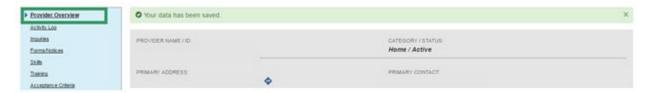

Return to the **KPIP History** screen using steps already discussed.

- 2. Enter the **Provider ID**.
- 3. Click Go.

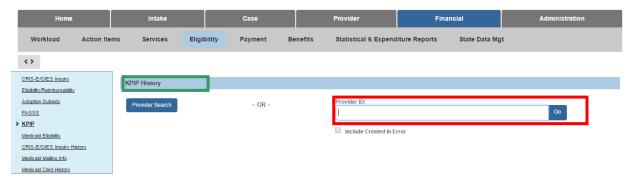

The KPIP History screen appears, displaying the Provider Name/ID.

4. Click Add Application.

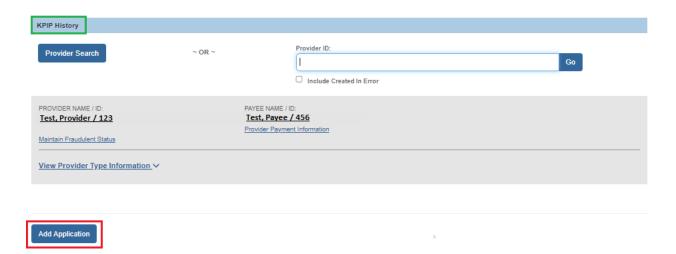

# **Adding an Application**

The Financial / Eligibility / KPIP screen appears.

1. Enter the Application Received Date.

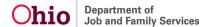

Click Add to KPIP Member List beside the name(s) of the Member(s) you wish to add.

**Note:** KPIP Members include the kinship caregiver, the spouse of the kinship caregiver, and all the minor children for whom the kinship caregiver and spouse of the kinship caregiver are responsible, who reside in the same household.

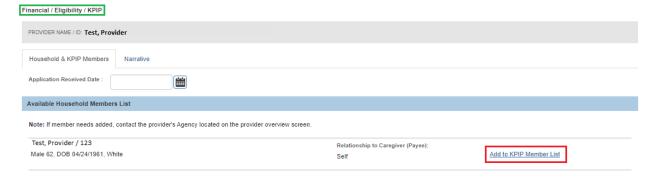

The Members are now listed in the KPIP Members List grid.

 Make the appropriate selection from the Member Status drop-down menu. The Legal Custody & Legal Guardianship options apply to children in the legal custody or guardianship of the caregiver(s).

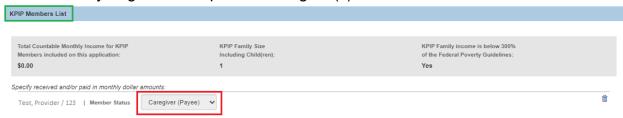

Once you have selected the Member Status, the screen will expand to allow the addition of financial information.

4. Enter the appropriate financial information.

**Important:** For Caregiver(s), Gross Income is earned and unearned income from all sources including OWF, AA, FCM, SSI, etc. Each itemized source should then be entered in the appropriate field if applicable. *Child Support Received* should be included on the child's row, but *Child Support Paid* should be included in the appropriate field for the Caregiver(s).

**Important:** The only income that should be added for children is Child Support Received. Do not add Unearned Income, OWF Received or AA/FCM/SSI Received for any child's row.

**Note**: A deduction of up to \$100.00 per month per child will be automatically applied to any Child Support Received on behalf of the child(ren) for whom the kinship caregiver is applying for KPIP. This includes KPIP Members with Member Statuses of either Legal Custody or Legal Guardianship.

5. Select **Verified** from the **Income Verified** drop-down menu.

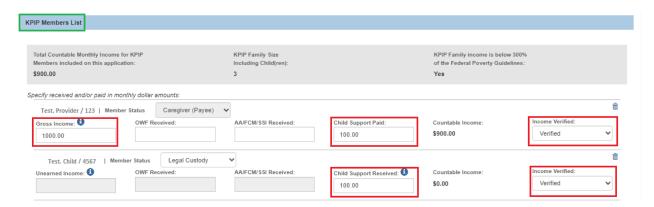

Important: All KPIP Members must have income verified.

Below the KPIP Members List grid is the **Eligibility Details** grid.

- 6. Select all relevant responses.
- 7. Click Determine Eligibility.

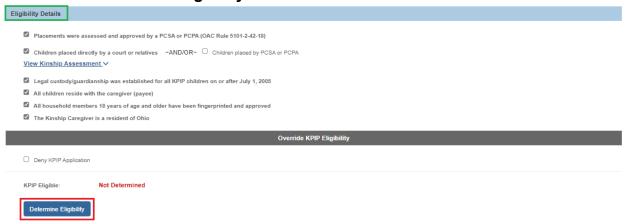

**Important:** All checkboxes (except for "Children placed directly by a court or relatives" **and** "Children placed by PCSA or PCPA") must be selected, if applicable, to approve the KPIP application.

**Override KPIP Eligibility** is the last grid on the Household & KPIP Members screen. It is **only** used to **deny** the **KPIP Application** if needed (please use judiciously).

The **KPIP Program Eligibility Determination** screen appears, displaying the **Approved** status.

8. Click Save.

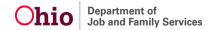

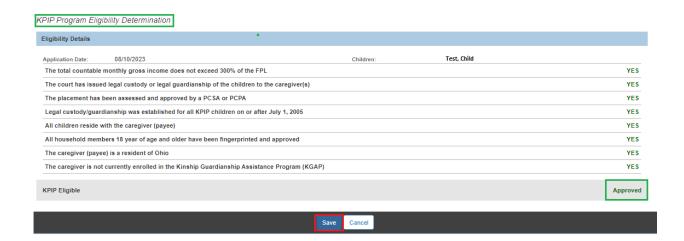

The **Financial/Eligibility/KPIP** screen appears, displaying the Provider's eligibility determination.

9. Click Process Approval.

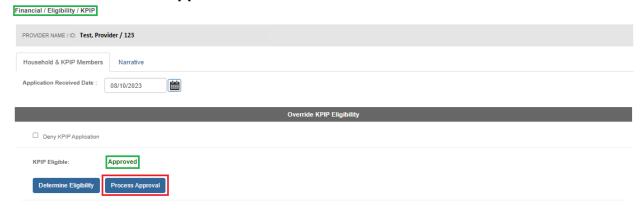

## The **Process Approval** screen appears.

- 1. Make a selection from the **Action** drop-down menu.
- Make a selection from the Reviewers/Approvers drop-down menu.
- 3. Click Save.

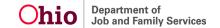

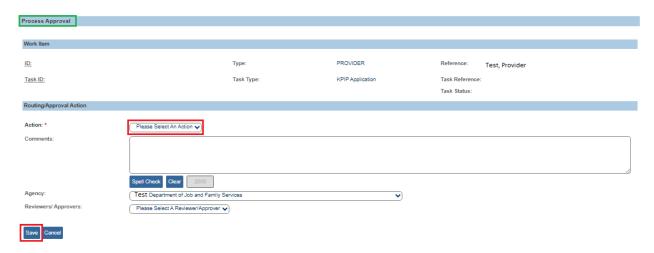

The Financial/ Eligibility/ KPIP screen appears.

4. Click Save.

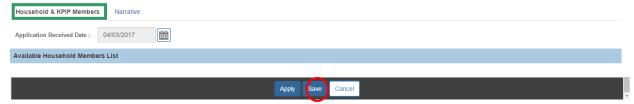

## **Notifications**

#### **Redetermination Notification**

- The Notification generates 45 days prior to the end of the 6 months of eligibility for each approved application.
- The Notification is sent to all KPIP Specialists within the agency and will include one (1) notification for all children on the application who have not exhausted their incentive payments.

# **Incomplete KPIP Application Notification**

The Notification generates to all KPIP Specialists in the agency ten (10) days after the created date for all pending or pending approval applications.

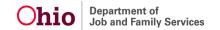

## **Adding a Narrative**

Navigate to the Financial / Eligibility / KPIP screen using steps previously discussed.

- 1. Click the **Narrative** tab within the **application**.
- 2. Click Link Activity.

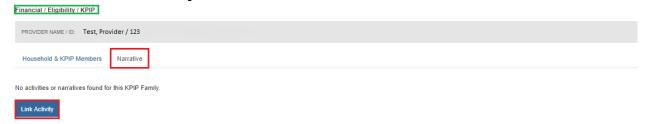

The Link Narrative/Activity Information screen appears.

**Note**: Historical Activity Logs can be searched by entering the desired parameters on this screen, then selecting **Filter**.

3. Click **Add Activity Log**.

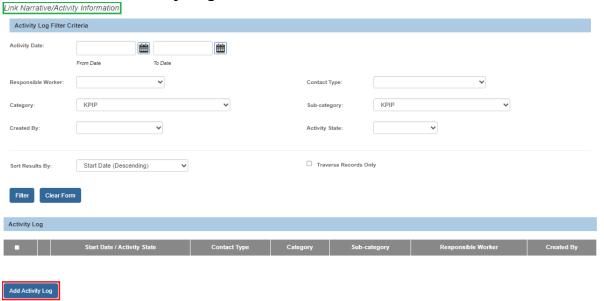

The **Activity Log Details** screen appears.

- 4. Enter the appropriate fields. Ensure all fields with asterisks are complete. Note: The Responsible Worker, Activity Start Date, Category & Sub-Category all automatically populate.
- 5. Select, by highlighting, at least one option from the **Available Contact Types** grid (required).

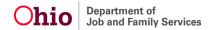

- 6. Click **Add** (Ohio SACWIS will place the selection in the **Selected Contact Types** grid).
- 7. After completing the Narrative, adjust the Activity State accordingly.
- 8. Click Save.

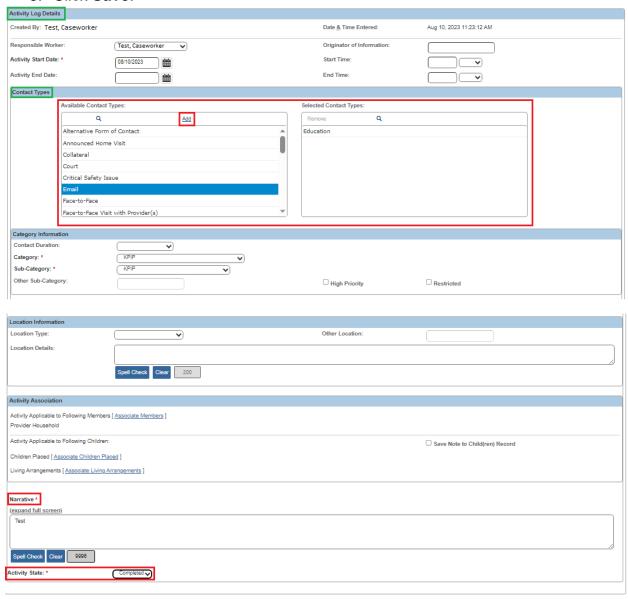

Apply Save Cancel Delete

The Link Narrative/Activity Information screen appears.

# **Linking Activity Logs to the KPIP Narrative.**

- 9. Click the **checkbox** next to the completed Activity Log(s).
- 10. Click Save.

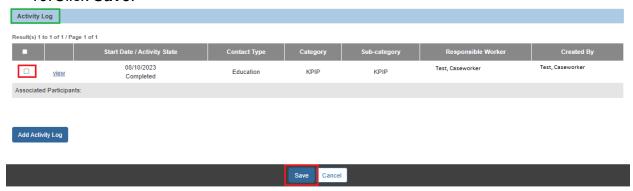

The **Narrative tab** appears, indicating the Activity Log has been linked to the KPIP narrative.

11. Click Close.

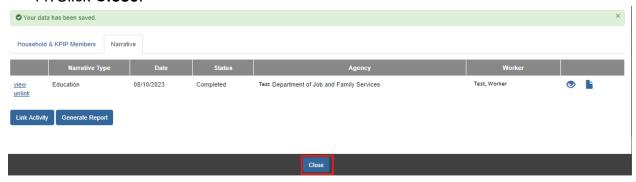

The **KPIP** History screen appears.

# **Creating a Payment**

1. Click the Provider Payment Information link.

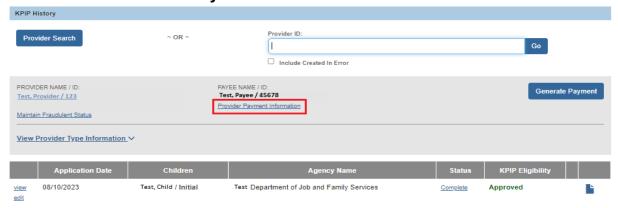

Ohio Department of Job and Family Services

Last Revised: 08/10/2023

The Maintain Payment Information screen appears.

2. Click Add Payment Information.

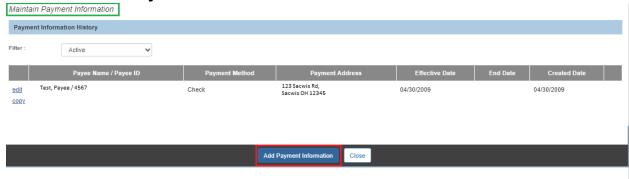

The Provider Payment Information Details screen appears.

- 3. Enter the Payee Name.
- 4. Make a selection from the drop-down window beside Payment Method.
- 5. Enter the **Effective Date**. This must be the next day's date at the very minimum. It cannot be the current date or a past date.
- 6. Enter all other relevant information.
- 7. Click Save.

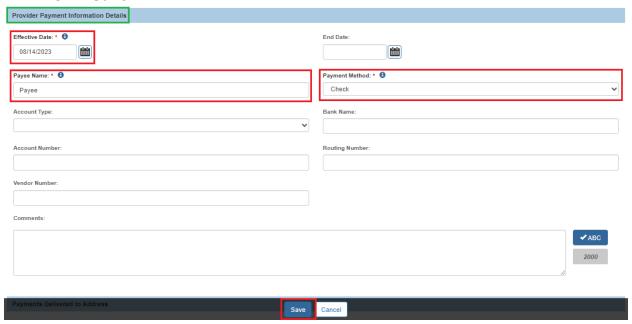

The **Maintain Payment Information** screen appears, displaying the **Payment Information History**.

8. Click Close.

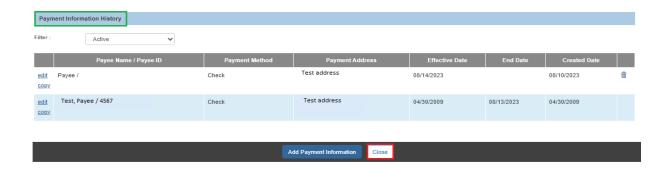

The **KPIP History** screen appears.

9. Click Generate Payment.

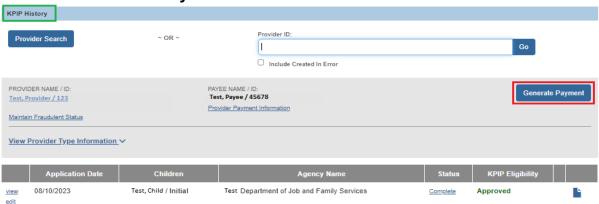

**Note:** The **Generate Payment** button **will not display** if the Provider Payment Info is **not entered at least one day prior** to generating a payment.

The Create KPIP Payments screen appears.

- 10. Click the **box** next to the appropriate child(ren).
- 11. Click Create Payment(s).

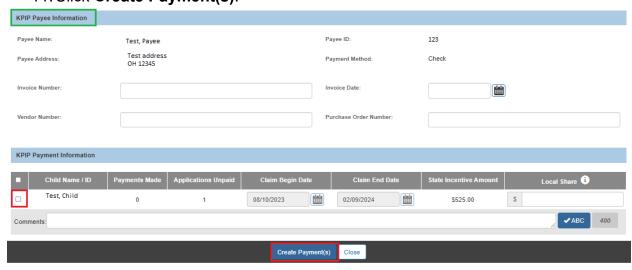

Last Revised: 08/10/2023

Important: There is a gray box, titled Local Share, in the KPIP Payment Information grid. When you hover over the information icon in that box, you will receive the following message: Please note: Any Local Share amount entered is in addition to the State Incentive Amount and is the financial responsibility of the county agency. These payments will need to be disbursed through your local auditor's office. Local Share payments are not required for KPIP and should be generated only at the discretion of your agency.

The **Save Payment** screen appears, indicating a payment has been made.

#### 12. Click Save.

| KPIP Payment(s) Created |                    |                                   |                        |             |          |   |
|-------------------------|--------------------|-----------------------------------|------------------------|-------------|----------|---|
| Payee Name / Payee ID   | Child Name / ID    | Claim Begin Date - Claim End Date | State Incentive Amount | Local Share | Total    |   |
| Test, Payee / 123       | Test, Child / 4567 | 08/10/2023 - 02/09/2024           | \$525.00               | \$0.00      | \$525.00 | â |
|                         |                    | Save Cancel                       |                        |             |          |   |

The **Create KPIP Payments** screen appears, displaying the **KPIP Payee Information** grid.

#### 13. Click Close.

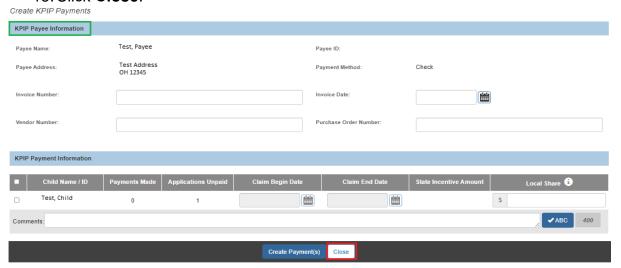

**Important:** All State Incentive payments created will be sent to OAKS in the overnight batch process on a nightly basis. OAKS will then disburse the payment(s) to the payee(s) in approximately 7-10 days.

The **KPIP History** screen appears.

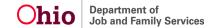

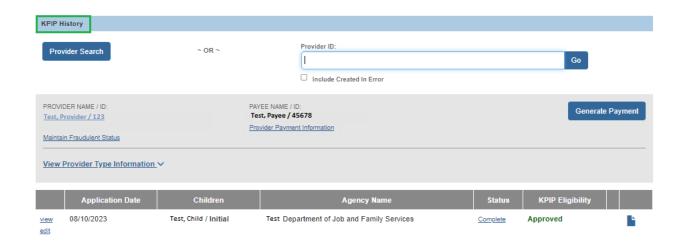

## To review the KPIP State Incentive payment history:

- 1. Navigate to the **Financial** tab using steps previously discussed.
- 2. Click Payment.
- 3. Click State Disbursements (navigation pane).

## The State Disbursement Filter Criteria screen appears

- 4. Enter the **Provider ID** and/or your additional search criteria.
- 5. Click Search.

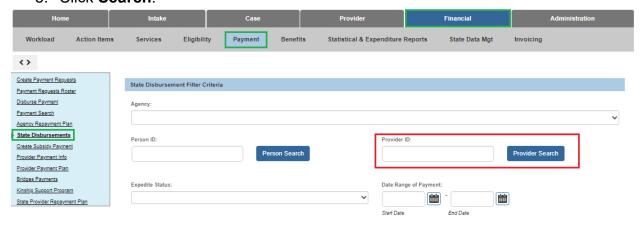

The **State Disbursements** grid appears, displaying payments (if any) to the Provider.

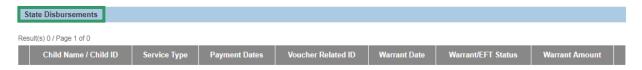

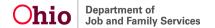

## **Incentive Payment Notification**

- 1. Sent to all county KPIP Fiscal Workers 7 days after an approved and completed application is received and no payments have been created.
- 2. Sent only for children that have not exhausted their incentive payments.

# **Creating Fraudulent Provider Status**

Navigate to the **KPIP History** screen using steps previously discussed.

- 1. Enter the **Provider ID**.
- 2. Click Go.

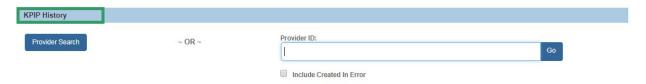

The KPIP History screen appears, displaying the Provider Name and ID.

3. Click Maintain Fraudulent Status.

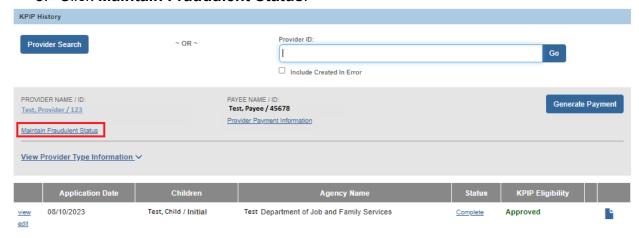

The Maintain Fraudulent Provider screen appears.

- 4. Select **Fraudulent** from the **Fraud Status** drop-down menu.
- 5. Enter narrative in the **Comments** text box.
- 6. Click Save.

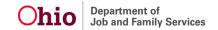

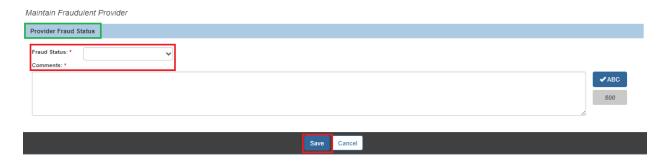

**Note**: If **two agencies** have entered a **fraudulent** record for the same provider, **both agencies** must have entered a subsequent **not fraudulent** record for the provider to be considered **not fraudulent**.

The **KPIP History** screen appears, indicating the Provider has been marked as **Fraudulent**.

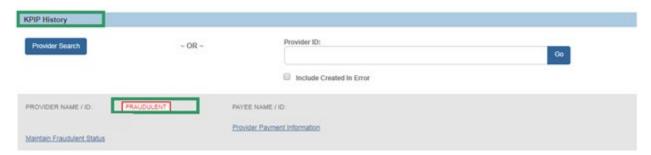

#### **Notice Generation**

Click the notice/report link icon next to the application for which you wish to generate a notice.

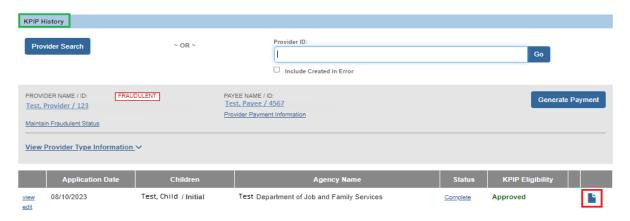

The Available Documents screen appears.

 Make one of the following selections from the Generate Document drop-down menu:

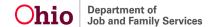

- Notice of Approval for KPIP funds
- Notice of Denial for KPIP funds
- Notice of Incomplete Kinship Permanency Incentive Application
- 2. Click Select.

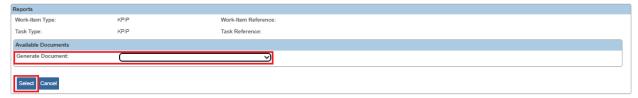

The **Reports** screen appears.

**Note**: The **Document Title** will depend on the selection made on the Available Documents screen.

3. Click Generate Report.

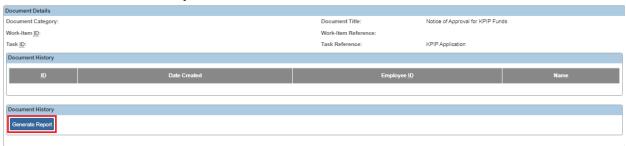

**Note**: Depending on the selection made on the Available Documents screen, a screen will appear requiring further information relevant to your choice.

In the example below, the screen that appears is the **JFS01503 – KPIP Notice of Approval**. Adding further information on this screen is optional. It is also optional to add further information to the J5S01504-Notice of Denial report.

- 4. Complete the required information.
- 5. Click Generate Report.

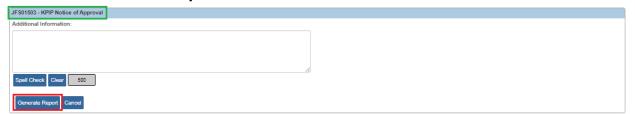

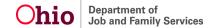

# Adding Appeal Information when KPIP Eligibility is Denied

Navigate to the **KPIP History** screen using steps previously discussed.

- 1. Enter the **Provider ID**.
- 2. Click the appeal link.

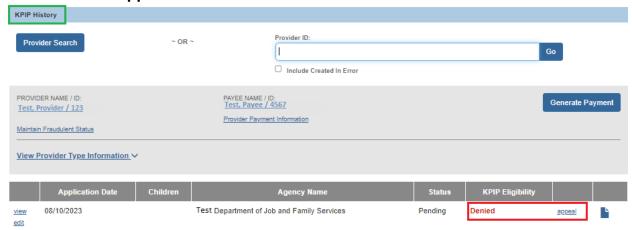

# The KPIP Appeal Decision screen appears.

- Add the Appeal Date.
- 4. Make a selection from the drop-down menu by **Appeal Type**.
- 5. Make a selection from the drop-down menu by **Appeal Decision**.
- 6. Enter the Decision Date
- 7. Enter any other relevant information.
- 8. Click Save.

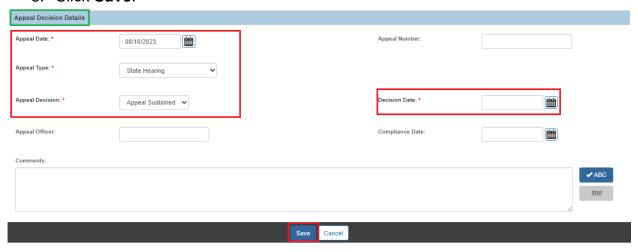

The KPIP Appeals screen appears, displaying the Appeal History.

9. Click Close.

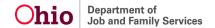

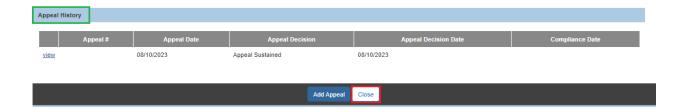

**Important:** If the appeal decision has been Sustained, Ohio SACWIS will automatically change the Status on the associated application to Pending and the KPIP Eligibility will be adjusted to Not Determined. This will allow the user to update the application in accordance with the appeal decision.

# **KPIP Helpful Hints**

## To Identify Duplicate Providers:

- Complete a Provider Search using various filters i.e, last name only, first name only, DOB, SSN, etc.
- Complete a State Disbursement search (Financial, Payment) for the child that is in receipt of KPIP.

## If Duplicate Providers are found, complete the following steps:

- Wait to create applications or make payments until the providers are merged.
- Submit a problem report to merge the duplicate providers including the KPIP Provider Merge Form with all identifying information complete.
- Once the providers are merged, applications and payments can be made.

#### Payment Issues:

• If a payment does not exist in Ohio SACWIS for a converted application and the application WAS paid, submit a problem report to add this payment to SACWIS. Do not add this payment through Ohio SACWIS. If you have, complete a Stop Payment. If payments were not created in the KPI Web Tool, they will not be reimbursed if older than 90 days per Policy. Help Desk - A data fix is being completed to insert these payment records as they were not recorded in the KPI Web Tool.

#### If the payment generated is not the correct amount:

- This should only be as a result of another application existing under a different provider. If duplicate Providers exist, complete a Provider Merge request and submit to the Automated Systems Help Desk. Instructions can be found <a href="here">here</a>.
- If this is recognized the same day as the action to generate the payment then contact the Help Desk to ensure that the payment is removed before the batch.
- If this is recognized after the day the payment is generated, complete the Stop Payment.

Last Revised: 08/10/2023

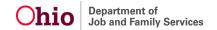

## If you have made an error in the application:

- Prior to generating the payment, mark the application as Created in Error.
- After generating a payment, submit a problem report to make the correction to the application.
- If the error is in a converted application, there is no need to make the correction unless payments are needed. If the correction(s) impacts the ability to generate payments, submit a problem report with the identified application and necessary correction.

## Instructions on how to complete a Stop Payment:

• Click <a href="here">here</a> to obtain steps on how to create a Stop Payment.

Finally, if you generate a payment and it does not look correct, do not proceed. Please contact the Automated Systems Help Desk to troubleshoot the issue.

If you need additional information or assistance, please contact the OFC Automated Systems Help Desk at <u>SACWIS HELP DESK@jfs.ohio.gov</u>.

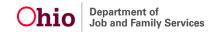

Last Revised: 08/10/2023